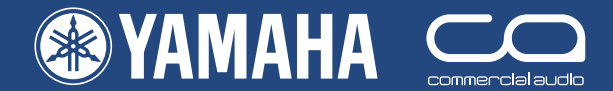

# **Guide de prise en main** PM5D/PM5D-RH

Un manuel pour ceux qui utilisent la PM5D dans le monde réel

# **Partie 2**

Guide d'enregistrement, d'édition et de sauvegarde

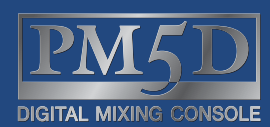

 $|\mathbf{P}% | + \mathbf{P}| = \mathbf{P} \cdot \mathbf{P} \cdot \mathbf{P}$ 

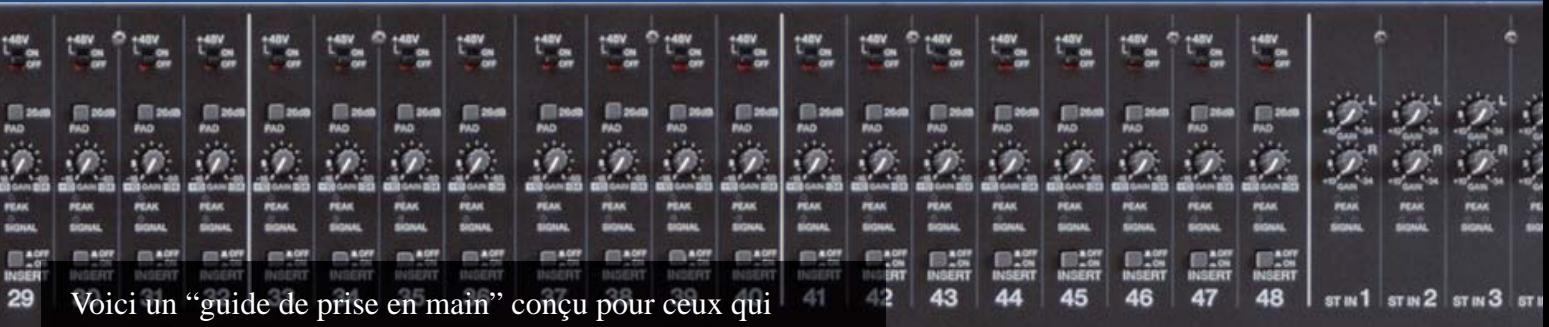

utilisent une console Yamaha PM5D pour la première fois. Il ne s'agit pas d'un guide du mixage audio, et il suppose que le lecteur possède déjà une certaine expérience avec les consoles analogiques. Il ne traite pas de toutes les fonctions ni de toutes les approches d'utilisation de la PM5D, et ne remplace pas son manuel utilisateur ; nous vous recommandons de vous référer à ce dernier lorsque vous désirez des informations complémentaires.

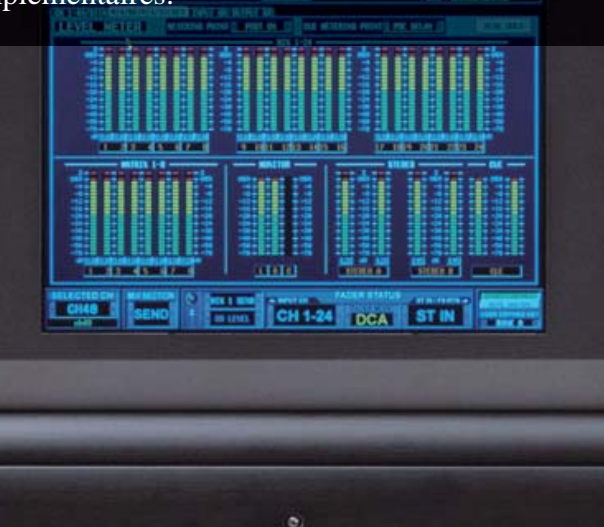

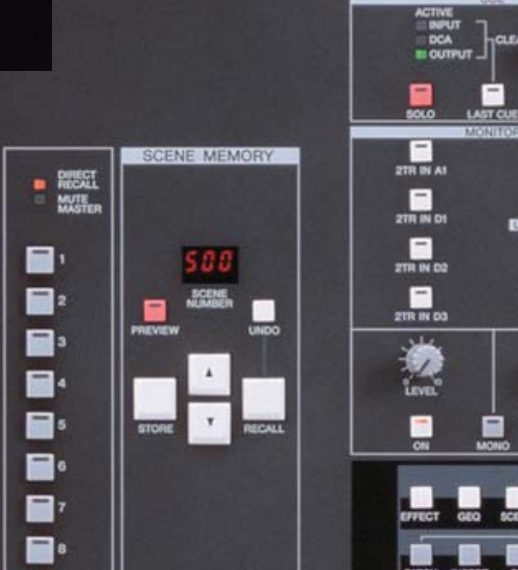

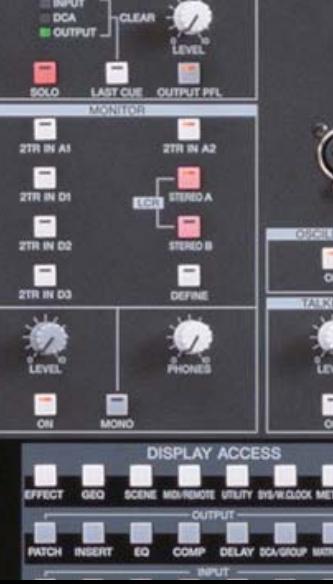

# **Le guide de prise en main de la PM5D PM5D-RH se divise en trois parties**

### **PREMIÈRE PARTIE (Introduction et application pratique de configuration)**

- 1) Présentation des connexions de la PM5D, répartition des commandes sur la surface de contrôle et principales fonctions de mixage.
- 2) Explication rapide des procédures de mémorisation/rappel et de sauvegarde/chargement.
- 3) Application pratique : exemple de configuration par l'ingénieur du son d'un groupe pour un concert spécifique jusqu'à la création de la première Scène du concert.

### **Ce guide de prise en main traite les sujets suivants**

- 1. Attribution des noms et patching des entrées
- 2. Activation de l'alimentation fantôme
- 3. Attribution des noms et patching des sorties
- 4. Patching des effets
- 5. Attribution des noms et patching de la matrice
- 6. Patching des égaliseurs graphiques (GEQ)
- 7. Programmation des touches utilisateur (User Defined Key)
- 8. Assignation des faders assignables
- 9. Monitor on fader (mixage des retours sur les faders) si nécessaire
- 10. Mémorisation de tout cela comme Scène de départ

362 pages dans le manuel utilisateur, et puis le guide de l'éditeur, et des pilotes… il doit y avoir plus rapide!

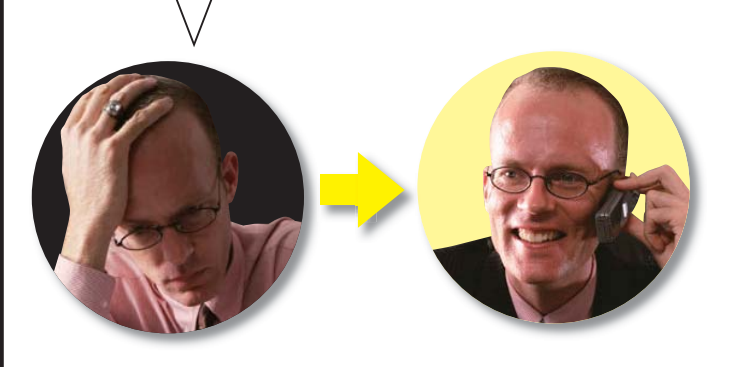

### **DEUXIÈME PARTIE (Mémoriser, éditer et enregistrer)**

- 1) Mémoriser puis éditer des Scènes enregistrées, en utilisant les fonctions Preview, Global Paste et Tracking recall.
- 2) Rappeler des Scènes et limiter le rappel, avec les fonctions Recall Safe ou Selective Recall.
- 3) Enregistrer et charger des données via carte PCMCIA ; comment enregistrer des Librairies ou Scènes individuelles et les charger dans une autre console sans perte de données ni interruption audio sur la console réceptrice.

### **TROISIÈME PARTIE (PM5D Studio Manager et Editor Quick Start)**

Ce guide traite du logiciel PM5D Editor et indique comment obtenir avec le logiciel Studio Manager les configurations et les actions traitées dans les parties 1 et 2.

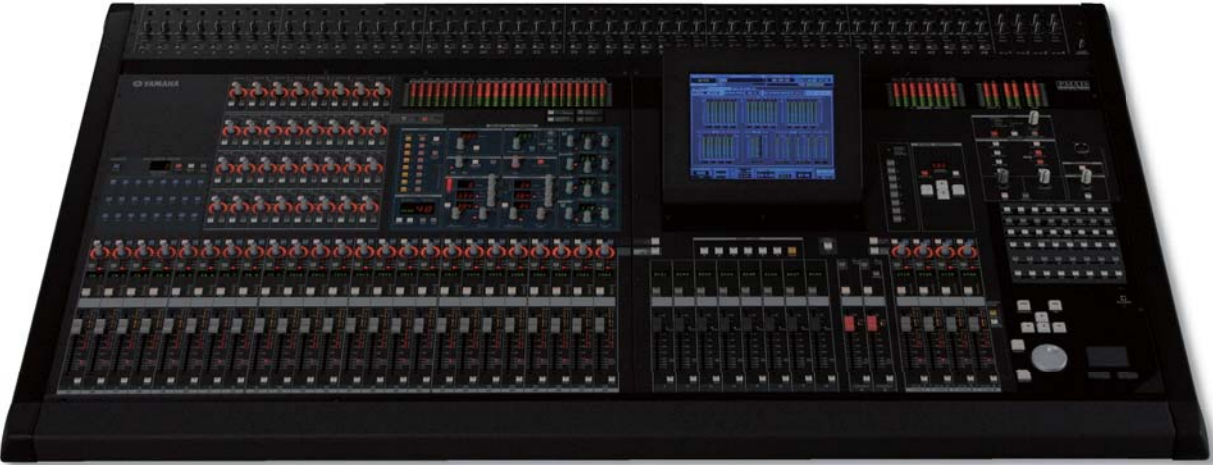

# **Contenu**

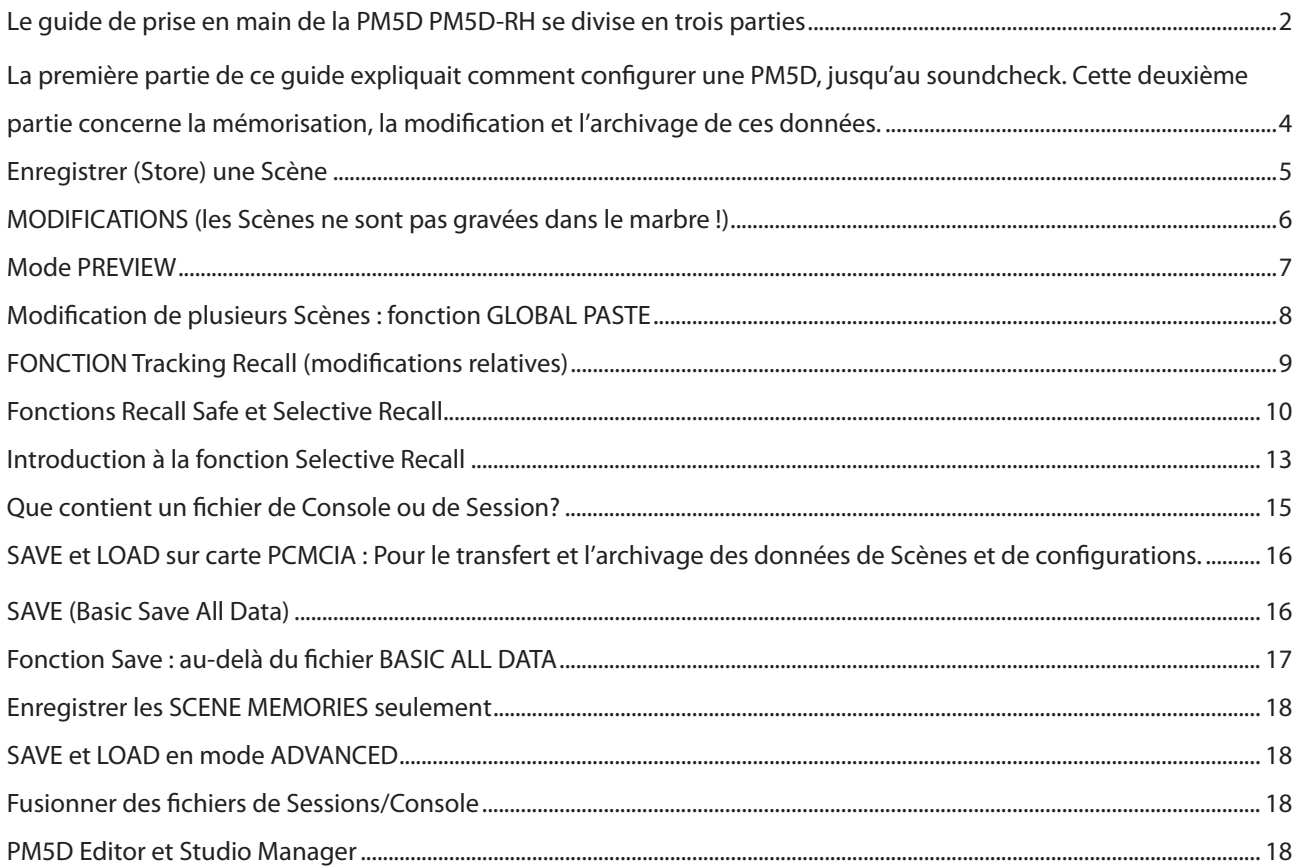

# **La première partie de ce guide expliquait comment**  configurer une PM5D, jusqu'au soundcheck. Cette deuxième partie concerne la mémorisation, la modification et l' **archivage de ces données.**

À mesure que le premier soundcheck avance, que ce soient les techniciens ou les artistes qui jouent les instruments, l' ingénieur du son règle des paramètres de voie : égaliseurs, traitements de dynamique, etc. – comme sur une console analogique. À la fin du soundcheck, on peut enregistrer ces données – ce qui revient à « écrire des repères » sur la console. Cette Scène, ou "snapshot", correspond aux meilleures valeurs de tous les paramètres à cet instant particulier. Si la durée du soundcheck et des répétitions le permet, vous pouvez créer une Scène pour chaque morceau (ou acte) du spectacle, y compris pour les musiques de fond (entrée du public avant le concert et sortie du public à la fin). Toutefois, n'oubliez jamais que le mixage de spectacles en direct est une activité dynamique, et qu'un rappel de Scènes ne suffi t pas lorsque les artistes se mettent à jouer différemment ou réagissent aux changements de l'acoustique de la salle, dus à la présence du public. Cette partie du guide explique comment tirer le meilleur parti du concept de mémoire de Scène, tout en conservant la souplesse du mixage dynamique, en temps réel, du concert.

| <b>SCENE MEMORY</b><br><b>GLOBAL</b>                                                           |                                    |  |   |                              |                                 |                          |                |                | <b>PRESENT TIME</b>                | <b>METER SECTION</b> |                                  |                                                        |  |               |  |
|------------------------------------------------------------------------------------------------|------------------------------------|--|---|------------------------------|---------------------------------|--------------------------|----------------|----------------|------------------------------------|----------------------|----------------------------------|--------------------------------------------------------|--|---------------|--|
| <b>SCENE</b>                                                                                   |                                    |  |   | 009 Sons one                 |                                 |                          |                |                | 17:47:02                           |                      | <b>MIX</b><br><b>MATRIX</b>      |                                                        |  |               |  |
| <b>NEXT</b><br>FORMARD I<br>4 BRCK                                                             |                                    |  |   |                              |                                 |                          |                |                |                                    |                      |                                  |                                                        |  |               |  |
| <b>SCENE</b>                                                                                   | <b>EVENT LIST SELECTIVE</b>        |  |   |                              |                                 | RECALL RECALL SAFE FADE  |                |                | TIMETTRACKING RECALLTGLOBAL PASTET |                      |                                  |                                                        |  |               |  |
|                                                                                                |                                    |  |   |                              |                                 |                          |                |                |                                    |                      |                                  |                                                        |  |               |  |
|                                                                                                | TITLE                              |  | ≜ |                              |                                 | INPUT PATCH LIBRARY LINK |                |                | <b>OUTPUT PATCH LIBRARY LINK</b>   |                      |                                  | <b>HA LIBRARY</b>                                      |  | LINK          |  |
| 003<br>004                                                                                     | Matrix GEQ etc<br>Starting point!! |  |   |                              | 01 Gener io ON<br>01 Generic ON |                          | LINK<br>LINK   |                | 01 Bener io BN<br>01 Generic ON    | LINK<br>LING         |                                  | 004 Starting point!! LINK<br>004 Starting point!! LINK |  |               |  |
| 005                                                                                            |                                    |  |   |                              |                                 |                          |                |                |                                    |                      |                                  |                                                        |  |               |  |
| 006                                                                                            |                                    |  |   |                              |                                 |                          |                |                |                                    |                      |                                  |                                                        |  |               |  |
| 007                                                                                            | After Sound chk                    |  |   |                              | 01 Generic ON                   |                          | 1,1190         |                | 01 Generic ON                      | LINK                 |                                  | 004 Starting point!! LINK                              |  |               |  |
| 008                                                                                            | <b>Walk in music</b>               |  |   |                              | 01 Gener ic ON                  |                          | LINK           |                | 01 Generic ON                      | LINK                 |                                  | 019 Walk in music                                      |  | LINK          |  |
| 009                                                                                            | Sonn one                           |  |   |                              | <b>E</b> 01 Gener in ON         |                          | LINK           |                | 01 Bener in DN                     | LING                 |                                  | 020 Sons one                                           |  | <b>LINK</b>   |  |
| 010                                                                                            | Sons two                           |  |   |                              | 01 Generic ON                   |                          | LINK           |                | 01 Generic ON                      | LINK                 |                                  | 020 Sons one                                           |  | LINK          |  |
| 011                                                                                            | Sons four                          |  |   |                              | 01 Generic ON                   |                          | LINK           |                | 01 Generic ON                      | LINK                 |                                  | 020 Sons one                                           |  | LINK          |  |
| 012                                                                                            | <b>Engare Sons</b>                 |  |   |                              | 01 Gener io ON                  |                          | LINK           |                | 01 Bener in ON                     | LINK                 |                                  | 020 Sons one                                           |  | LINK          |  |
| 013                                                                                            | Exit music                         |  |   |                              | 01 Generic ON                   |                          | LING           |                | 01 Generic ON                      | LINK                 |                                  | 021 Exit music                                         |  | LINK          |  |
| 014                                                                                            |                                    |  |   |                              |                                 |                          |                |                |                                    |                      |                                  |                                                        |  |               |  |
| 015                                                                                            |                                    |  |   |                              |                                 |                          |                |                |                                    |                      |                                  |                                                        |  |               |  |
| $\overline{\mathbf{d}}$<br>D                                                                   |                                    |  |   |                              |                                 |                          |                |                |                                    |                      |                                  |                                                        |  |               |  |
| DIRECT RECALL ASSIGN-<br>SCENE FUNCTION-<br>$-$ EDIT $-$                                       |                                    |  |   |                              |                                 |                          |                |                |                                    |                      |                                  |                                                        |  |               |  |
|                                                                                                | <b>PREVIEW</b>                     |  |   |                              |                                 |                          | $\blacksquare$ |                |                                    |                      |                                  |                                                        |  |               |  |
|                                                                                                |                                    |  |   | <b>INSERT</b><br><b>CUT</b>  |                                 |                          |                | <b>COLLEGE</b> |                                    | <b>KEY NODE</b>      |                                  |                                                        |  |               |  |
| <b>LINDO</b>                                                                                   |                                    |  |   |                              |                                 |                          |                |                |                                    |                      |                                  |                                                        |  |               |  |
|                                                                                                |                                    |  |   | COPY                         |                                 |                          |                |                | ---                                |                      | DIRECT RECALL                    |                                                        |  |               |  |
| <b>STORE</b><br><b>RECALL</b>                                                                  |                                    |  |   |                              |                                 |                          |                |                | <b>COLOR</b>                       |                      |                                  |                                                        |  |               |  |
|                                                                                                |                                    |  |   | <b>CLEAR</b><br><b>LINDO</b> |                                 |                          |                |                |                                    |                      | ,,,,,,,,,,<br><b>NUTE MASTER</b> |                                                        |  |               |  |
|                                                                                                |                                    |  |   |                              |                                 |                          |                |                |                                    |                      |                                  |                                                        |  |               |  |
|                                                                                                | <b>BLANK SKIP</b>                  |  |   |                              |                                 |                          |                |                |                                    |                      |                                  |                                                        |  |               |  |
| <b>MIX SECTION</b><br><b>FADER STATUS</b><br>SELECTED CH<br>DIRECT RECALL                      |                                    |  |   |                              |                                 |                          |                |                |                                    |                      |                                  |                                                        |  |               |  |
| HA GAIN<br>$\triangle$ INPUT CH<br>ST IN / EX RTN =<br><b>MUTE MASTER</b><br><b>FADER MODE</b> |                                    |  |   |                              |                                 |                          |                |                |                                    |                      |                                  |                                                        |  |               |  |
| CН<br><b>MASTER</b><br>CH25-48<br><b>ST IN</b><br>USER DEFINED KEY<br>CH LEVEL<br>DC∆          |                                    |  |   |                              |                                 |                          |                |                |                                    |                      |                                  |                                                        |  |               |  |
|                                                                                                | K 52                               |  |   |                              |                                 |                          |                |                |                                    |                      |                                  |                                                        |  | <b>BANK A</b> |  |

Une liste de Scènes typique

### **Quand enregistrer (Store)?**

 $\hat{A}$  la fin de la configuration, nous vous recommandons d'enregistrer les données que vous avez entrées jusque là : il s' agit essentiellement de noms de voies et de patches. Nous recommandons également d'enregistrer une Scène après le soundcheck – soit en effaçant la mémoire précédente, soit en choisissant un nouvel emplacement. Il est intéressant de lui donner un nom signifiant, comme "Fin soundcheck" ou même "Début spectacle". En cas de doute, n'hésitez jamais à enregistrer une Scène : vous n'en aurez peut-être jamais besoin, mais en cas de problème ultérieur, vous serez content de l'avoir sous la main, sans revenir trop en arrière. Si vous désirez adopter l'approche « une Scène par morceau », alors utilisez le titre de chaque morceau comme nom de Scène, mais ce type de mixage demande une préparation minutieuse, des répétitions approfondies et une grande expérience.

Voici une révision du processus d'enregistrement (Store)..

# **Enregistrer (Store) une Scène**

Pour enregistrer une Scène, allez dans le panneau SCENE MEMORY de la console. Choisissez l'emplacement [xxx] désiré avec les touches curseur, puis appuyez sur la touche STORE pour enregistrer les données de la Scène dans la console.

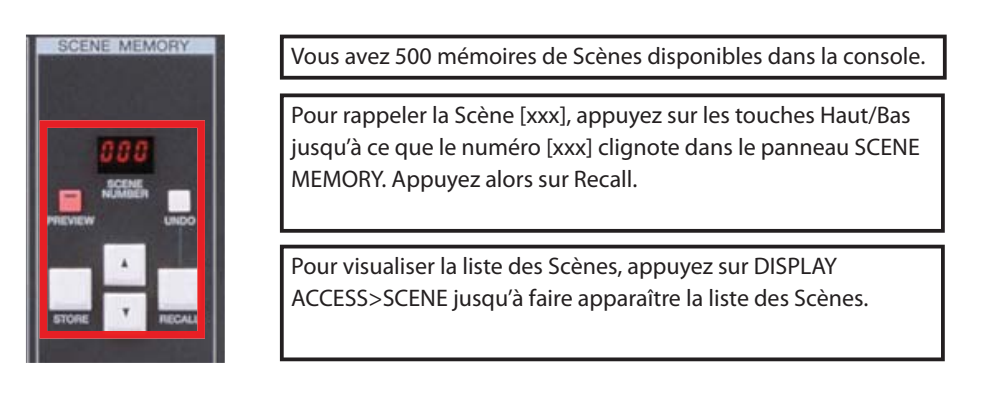

### **Le menu local Scene Store apparaît**

Entrez le nom de la Scène avec un clavier d'ordinateur (connecteur sous le repose-coudes de la console), puis appuyez sur [ENTER] pour l'enregistrer. Ou cliquez sur les lettres du clavier apparaissant à l'écran et sur [STORE] avec le trackpad. Validez avec [OK].

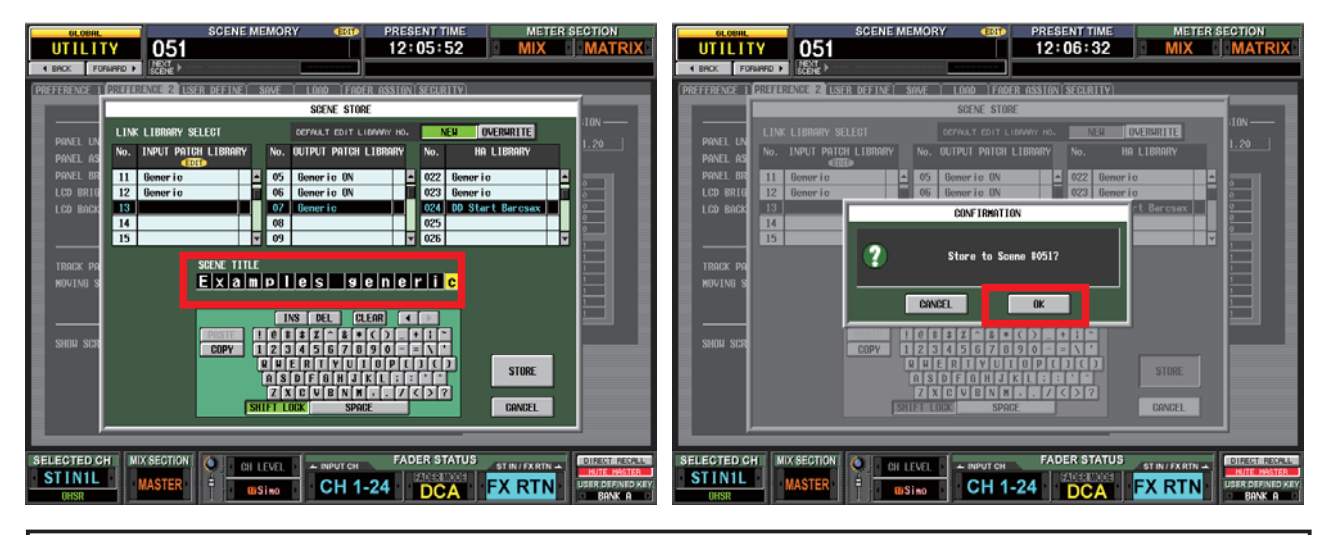

#### **Raccourcis et astuces pour enregistrer les Scènes**

- 1. Pour accélérer la procédure Scene Store, désactivez l'élément STORE CONFIRMATION dans l'onglet Preference 1 du menu Utility.
- 2. Pour gagner encore du temps, activez AUTO STORE dans la même section des Préférences. Il ne s'agit pas exactement d'un enregistrement automatique, mais dans ce cas, double-cliquer sur le bouton [STORE] enregistre directement, sans procédure de renommage etc.
- 3. Lorsque vous enregistrez une Scène, les données de PATCH et HA LIBRARY sont mémorisées automatiquement dès qu'une modification a été effectuée. Dans le menu local SCENE STORE, se trouve les options [OVERWRITE] des Librairies en cours (utile si on travaille pour obtenir un seul réglage de Patch et HA définitif) et [NEW] (utile si chaque Scène dispose de ses propres paramètres de Patch et HA).... Mais attention, n'oubliez pas qu'il existe moins d'emplacements mémoire Patch et HA que de Scènes.
- 4. Toutefois, il est peut-être aussi facile de laisser les préférences de configuration dans leur état par défaut, et de se rappeler la procédure en trois touches, STORE>ENTER>OK

#### **Pour vérifier quels sont les emplacements utilisés, allez dans DISPLAY ACCESS>SCENE**

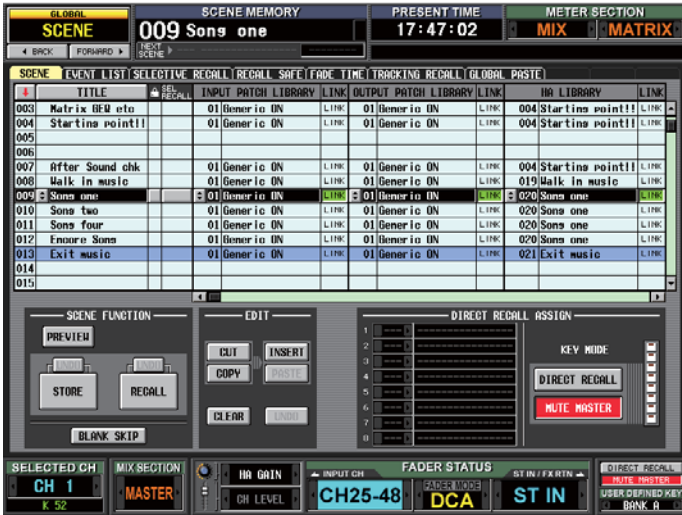

## **MODIFICATIONS (les Scènes ne sont pas gravées dans le marbre !)**

La plupart des Scènes demandent quelques modifications après enregistrement – soit que quelque chose a changé, soit que telle ou telle voie n'avait pas été vérifiée correctement lors du soundcheck. Il est très facile de rappeler la Scène et de la modifier (on dit aussi « éditer »).

#### **Modifier une Scène**

.

Vous pouvez effacer les valeurs d'une Scène à tout moment, pour les remplacer par de nouvelles valeurs. Il suffit d'enregistrer les nouvelles données dans le même emplacement de Scène.

**Remarque:** vous pouvez verrouiller les Scènes, pour éviter tout effacement, en cochant l'icône en forme de cadenas dans la colonne située à droite du nom de la Scène, dans la page d' écran SCENE

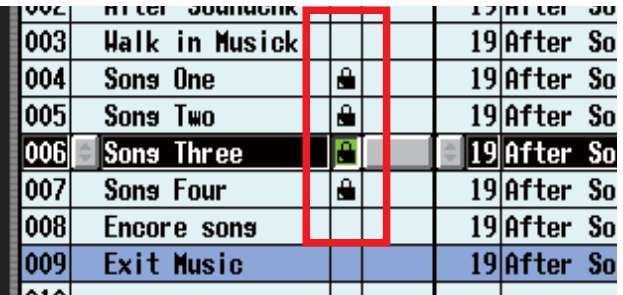

#### **Modifi cation en cours de prestation**

Si vous utilisez la Scène alors que vous désirez la modifier, appuyez sur STORE et suivez la procédure d' enregistrement habituelle.

Si vous désirez éditer une Scène particulière TOUT EN UTILISANT une autre Scène pendant la prestation, il faut d' abord entrer en mode PREVIEW

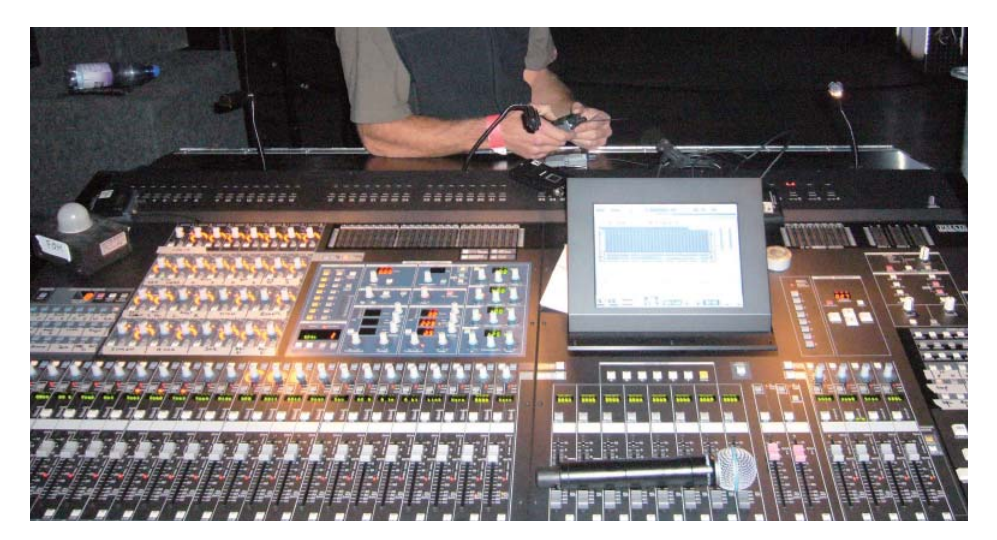

# **Mode PREVIEW**

Le mode PREVIEW est une fonction puissante, qui vous permet de visualiser et de modifier des paramètres de Scène appartenant à une autre Scène que celle en cours d'utilisation.

Pour entrer en mode PREVIEW, appuyez sur la touche rose du même nom dans le panneau SCENE MEMORY. Sa LED rouge s'allume, et l'écran indique la prévisualisation (PREVIEW) en faisant apparaître le nom de la Scène en rouge.

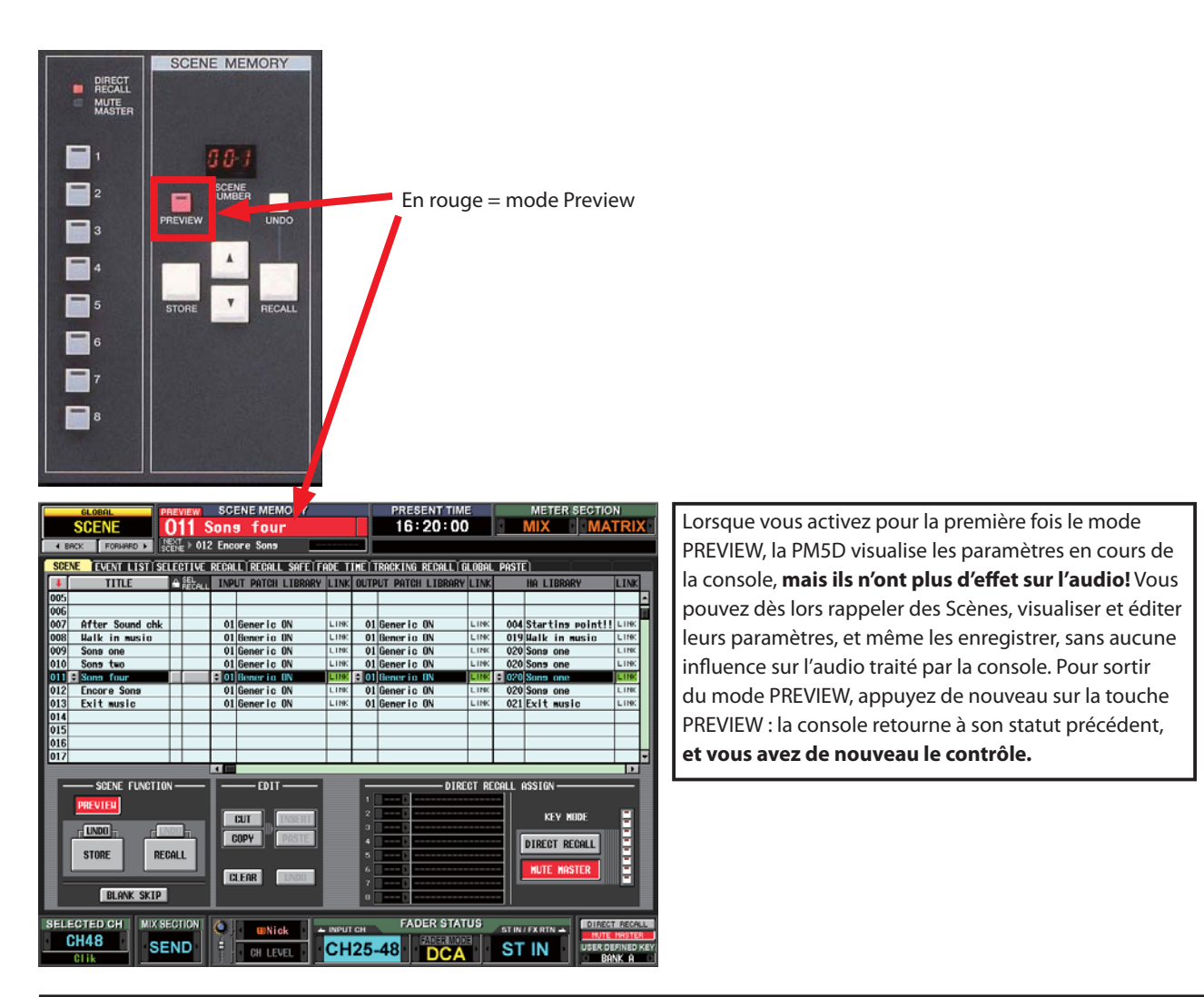

### **Remarque à propos du mode PREVIEW**

En cours de PREVIEW, il n'est pas possible d'intervenir sur les paramètres de mixage de la Scène active en utilisant les contrôleurs de la PM5D. En revanche, le logiciel Studio Manager et les autres appareils MIDI restent connectés à la Scène active – vous gardez donc le contrôle sur le mixage audio. Les touches User Defined agissent généralement sur la Scène PREVIEW rappelée, et non sur la Scène active.

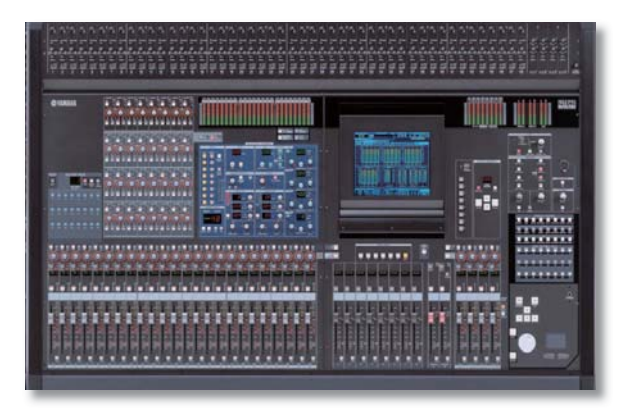

# **Modifi cation de plusieurs Scènes : fonction GLOBAL PASTE**

Si, dans un groupe, un instrument ou un musicien change, il est nécessaire de procéder aux mêmes modifications dans plusieurs Scènes (voire toutes). C'est ce à quoi sert la fonction GLOBAL PASTE, accessible via : DISPLAY ACCESS>SCENE>>>>>>> GLOBAL PASTE

Pour modifier un seul ou plusieurs paramètres:

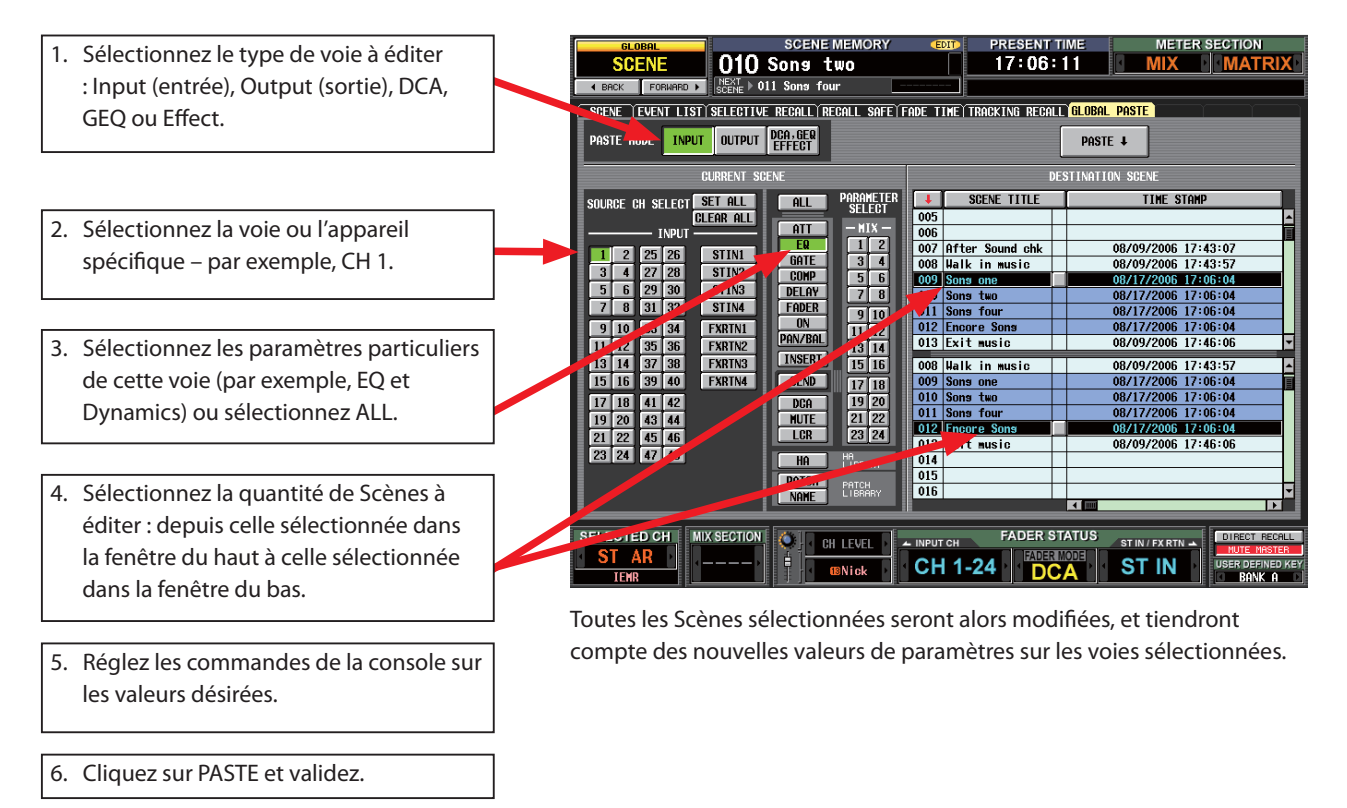

#### **Notes à propos de la fonction GLOBAL PASTE**

- 1. Lorsque vous sélectionnez les Scènes dans lesquelles coller les paramètres, elles doivent former un bloc continu. Parfois, il faut donc décomposer l'opération en plusieurs collages « globaux ».
- 2. L'opération Paste réécrit toujours une nouvelle valeur absolue du paramètre et ne peut pas prendre en compte la valeur précédente, ni s'y ajouter ou s'en soustraire (cette fonction « relative » est disponible sous le nom de TRACKING RECALL).
- 3. La fonction GLOBAL PASTE ne prend pas en compte tous les paramètres contrôlés via une Scène ; ainsi, le paramètre Direct Out ON/OFF ne peut être collé globalement.

# **FONCTION Tracking Recall (modifications relatives)**

La fonction Tracking Recall correspond à une édition relative. Autrement dit, là où la fonction Global Paste supprime les anciennes valeurs des paramètres pour les remplacer par de nouvelles, la fonction Tracking Recall conserve les anciennes valeurs, en leur ajoutant ou en leur ôtant quelques dB.

La fonction Tracking Recall peut s'appliquer soit voie par voie, soit sur toutes les voies.

### **Exemple typique d'utilisation de la fonction Tracking Recall**

Un micro d'overhead, utilisé sur des percussions, est rappelé, via la fonction Scene Recall, à des niveaux différents pour chaque Scène, en fonction du titre, et de l'instrument que joue le percussionniste. Pour une raison ou une autre, le pied du micro a bougé, ce qui a beaucoup rapproché le micro des sources sonores. Du coup, le son des percussions est trop présent dans le mixage. L'ingénieur du son peut alors:

- 1. Baisser le fader de la voie à chaque fois qu'il rappelle une nouvelle Scène, ou
- 2. Baisser le fader de la voie, lui appliquer la fonction Recall Safe, puis remettre le niveau approprié après chaque Recall, ou
- 3. Utiliser la fonction Tracking Recall. La fonction Tracking Recall permet de réduire le niveau de la voie afin de "compenser" la nouvelle position du micro, tout en permettant à la Scène d'activer ou de désactiver la voie, comme auparavant.

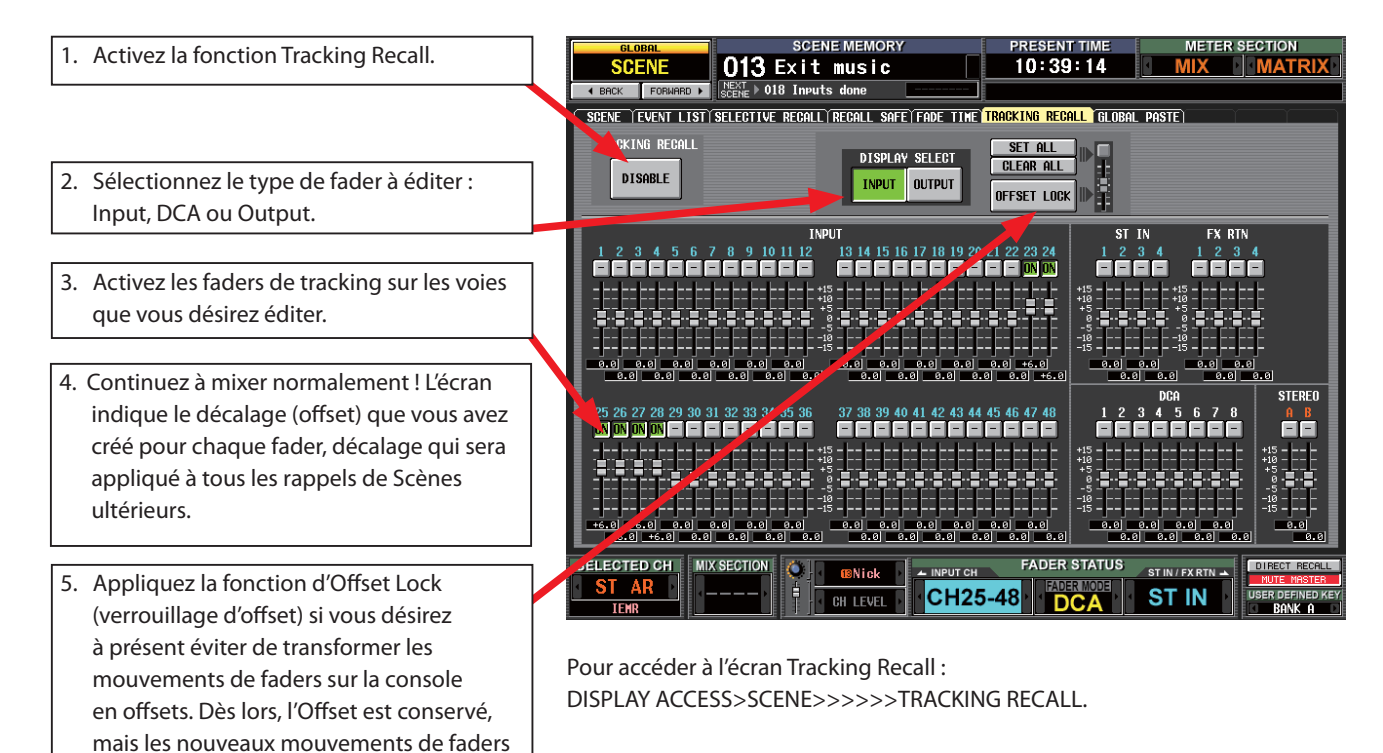

#### **Remarques à propos de la fonction TRACKING RECALL**

1. La fonction Tracking Recall concerne toutes les Scènes.

redeviennent spécifiques à la Scène.

- 2. La fonction Tracking Recall n'est disponible que sur les voies Master d'entrée et de sortie et les DCA ; elle n'est pas implémentée sur les départs auxiliaires ni sur les gains d'égaliseurs.
- 4. La fonction Tracking Recall n'opère pas sur les faders pour lesquels a été activée la fonction Recall Safe.
- 5. La fonction Tracking Recall ne peut pas faire monter le niveau des faders au-delà du point limite de +10 dB !
- 6. Si vous enregistrez une Scène alors que la fonction Tracking Recall est activée, la valeur est enregistrée « en absolu », avec le décalage (offset ou tracking) (+/-dB) inclus. Si vous rappelez ensuite cette Scène alors que la fonction Tracking Recall est encore activée, la valeur de décalage est appliquée de nouveau, ce qui double l' amplitude du changement !
- 7. La fonction Tracking Recall est un outil puissant, mais aussi une source de confusion. Réfléchissez bien à ce que vous faites, notamment lorsque vous enregistrez une Scène!

# **Fonctions Recall Safe et Selective Recall**

Les fonctions Global Paste et Tracking Recall constituent des outils puissants pour modifier des Scènes existantes, mais utiliser les fonctions Recall Safe et Selective Recall permet parfois de se passer d'effectuer des modifications en permanence. Lorsque vous enregistrez une Scène, tous les paramètres de toutes les voies sont pris en compte, indépendamment des fonctions restrictives activées sur la console ; mais si vous rappelez une Scène alors que la fonction Recall Safe ou Selective Recall est active, les paramètres ou voies spécifiques à rappeler sont limités par ces fonctions – les paramètres ainsi protégés ne sont pas modifiés par le rappel de la Scène.

Recall Safe empêche le rappel du paramètre dans toutes les Scènes, tandis que Selective Recall ne l'empêche que lors de la sélection de cette scène spécifique.

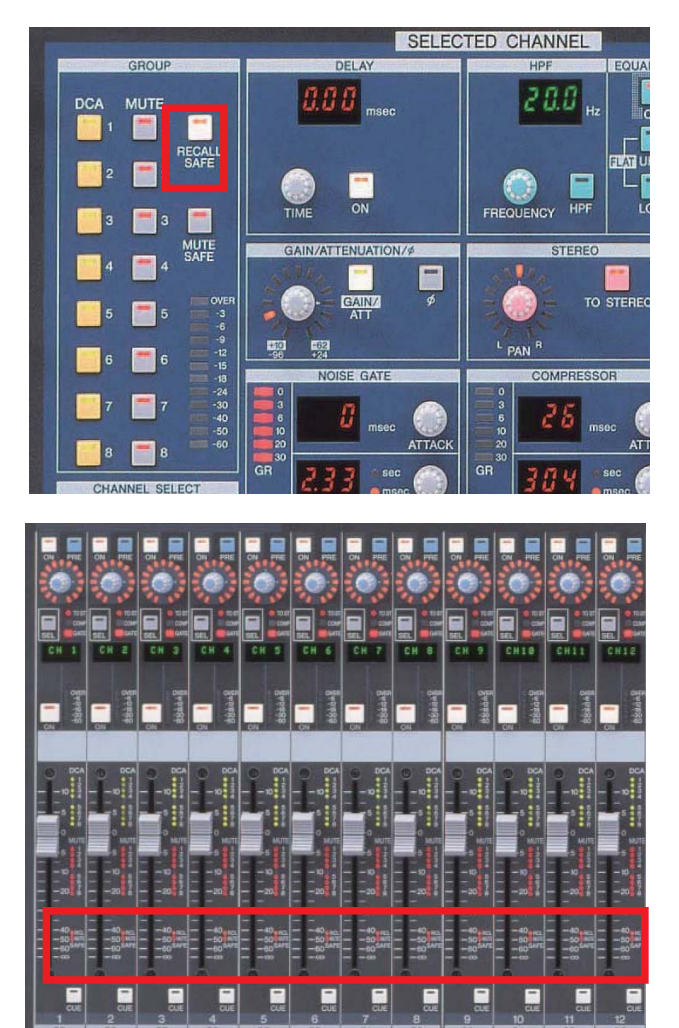

### **Appliquer la fonction Recall Safe à une voie;**

Lorsque la voie est sélectionnée via la touche [SEL], il suffit d'appuyer sur la touche Recall Safe. La fonction Recall Safe est alors appliquée, par défaut, à tous les paramètres de la voie. Vérifiez dans la page Recall Safe les paramètres concernés par cette touche.

Sur les modèles PM5D-RH, vous désirerez peut-être modifier ce statut par défaut, et ajouter le paramètre HA. Appuyez sur la touche [HA+CH] pour ajouter le paramètre HA Gain Safe aux paramètres Channel Safe lorsque la touche [RECALL SAFE] est activée sur la voie sélectionnée. Dès qu'un Recall Safe, quel qu'il soit, est appliqué à une voie, la LED orange RCL SAFE, située près du fader de la voie, se met à clignoter.

### **Modifi cation du statut par défaut de Recall Safe**

DISPLAY ACCESS>SCENE>>>>RECALL SAFE

Astuce: Utilisez une touche utilisateur (User Defined) pour « bookmarker » cette page.

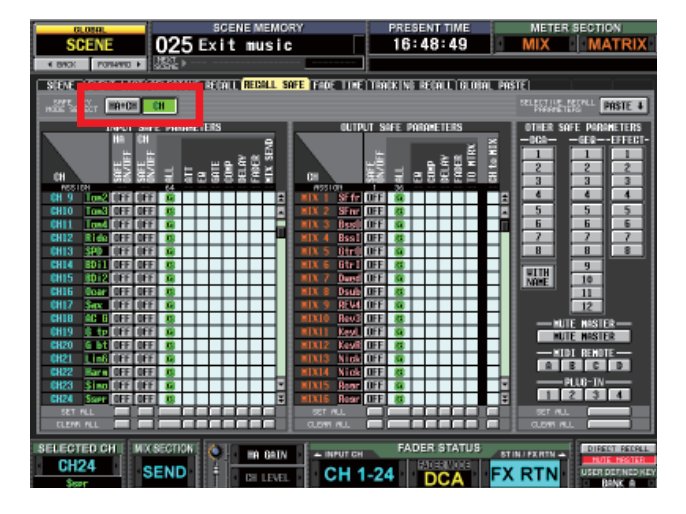

### **Exemples typiques d'utilisation de la fonction Recall Safe: 1. Recall Safe sur toute la voie**

Notre groupe "The Examples" donne un concert pour une station de radio, et un micro sans fi l est ajouté sur une voie de la PM5D, pour l'animateur à l'antenne. Ce micro "animateur" doit rester ouvert en permanence, même lorsque les ingénieurs du son façade et retours des "Examples" font leur sound check et vérifient leurs Scènes. Il y a deux possibilités pour obtenir ce résultat :

1. Effectuer un Coller (Paste) global, pour ajouter à toutes les Scènes le paramètre "Voie micro HF activée et fader levé", ou

2. Ajouter sur la console le micro HF, activer sa voie et lever son fader, puis utiliser la fonction Recall Safe pour le soustraire à toute modification lorsque d'autres Scènes sont rappelées.

Utiliser la méthode Recall Safe présente l'avantage suivant : toute modification effectuée sur la voie du micro "animateur" (amélioration de l'égalisation, ajout de compression…) n'est pas perdue lors du rappel des Scènes.

### **Exemples typiques d'utilisation de la fonction Recall Safe: 2. Recall Safe sur tel ou tel paramètre de la voie**

Pour le concert des "Examples", une mémoire de Scène correspond à chaque chanson.

Le concert commence par "Première Chanson", mais l'ingénieur du son décide qu'il peut améliorer le son de la grosse caisse en modifiant son égalisation. Après égalisation, la grosse caisse sonne effectivement mieux, mais lorsque "Deuxième Chanson" commence, la Scène correspondante rappelle l'égalisation précédente, moins bonne, et l'ingénieur du son doit refaire rapidement les modifications qu'il avait effectuées dans "Première Chanson". Même chose à la fin de "Deuxième Chanson", et ainsi de suite…

Pour éviter cette situation répétitive, l'ingénieur du son peut :

- 1. Ne pas utiliser la fonction de rappel de Scène, mais travailler comme sur une console analogique (il perd alors le bénéfice de l'automation des autres paramètres, comme les effets, les niveaux, etc.)
- 2. Appliquer la fonction Recall Safe à l'égaliseur de la grosse caisse. Dès lors, la valeur de ces paramètres resteront fixes, aucun rappel de Scène ne viendra les modifier.

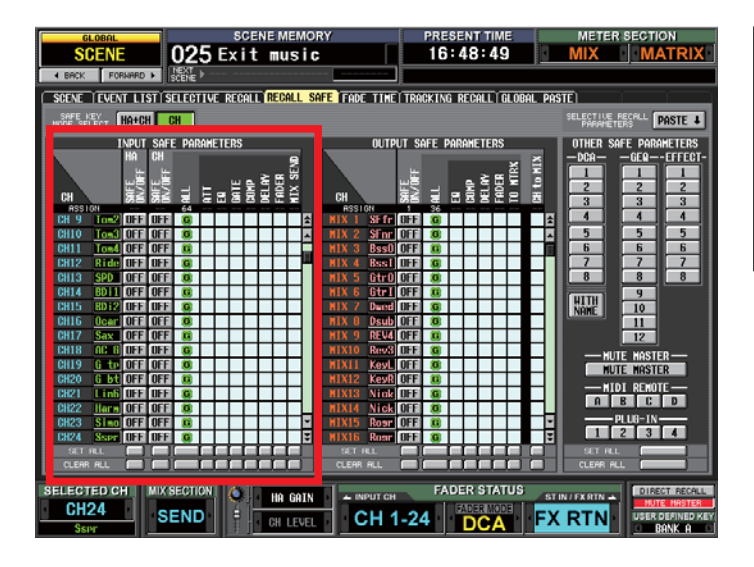

Appliquer la fonction Recall Safe à un seul paramètre DISPLAY ACCESS>SCENE>>>>RECALL SAFE Cet écran permet de choisir les paramètres concernés par la fonction Recall Safe (on peut aller jusqu'à un seul paramètre sur une seule voie). Astuce : des boutons [Select All] et [Clear All] apparaissent en bas de l'écran.

#### **Exemples typiques d'utilisation de la fonction Recall Safe: 3. Autres utilisations communes**

Les paramètres d'égaliseur graphique (GEQ) du système principal et des mixages de retours ne doivent généralement pas être modifiés Scène par Scène – vous pouvez donc les inclure dans un Recall Safe

Si toutes les cases des paramètres de voies sont cochées dans la page Recall Safe, alors les rappels de Scènes n'agissent plus que sur les touches ON/OFF des voies, ce qui en fait des Scènes de Mute, comme celles qu'on trouve sur les consoles analogiques sophistiquées.

### **Exemples typiques d'utilisation de la fonction Recall Safe: 4. La voie de réserve**

 Les "Examples", comme d'autres groupes, prévoient toujours une voie de réserve pour un micro, en cas de problème HF ou technique. Évidemment, cette voie est toujours coupée (Mute), dans toutes les Scènes. Il est donc nécessaire de la placer en Safe Recall lorsqu'on désire l'utiliser. Une autre solution consiste à utiliser un Coller (Paste) global, pour faire passer son statut à [ON] dans toutes les Scènes. De même, le micro de chant défectueux doit passer en OFF dans toutes les Scènes, via Recall Safe.

#### **Où sont enregistrés les paramètres de Recall Safe ?**

Les paramètres relatifs à la fonction Recall Safe sont enregistrés dans la mémoire de SETUP. Ils sont toujours enregistrés si vous utilisez la fonction BASIC ALL DATA Save, mais n'oubliez pas d'ajouter la mémoire de SETUP si vous procédez à des enregistrements en mode avancé (Advanced) ou non BASIC ALL DATA. Pour plus de détails, reportez-vous à la section concernant les fonctions SAVE et LOAD.

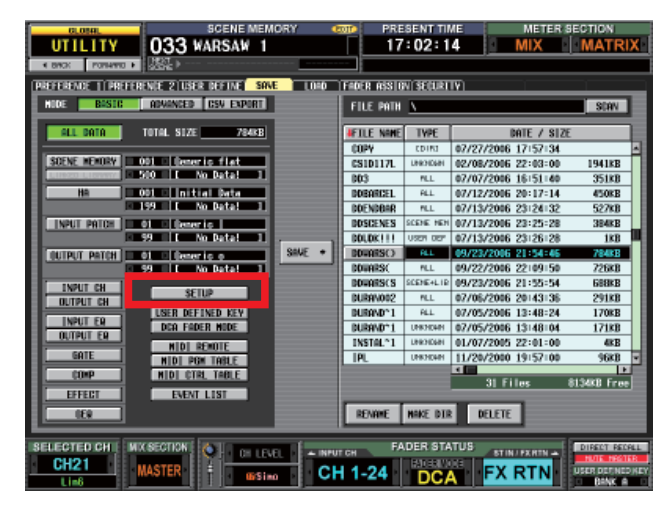

#### **Remarques à propos de la fonction Recall Safe**

Si vous chargez dans votre PM5D un fichier de session ALL DATA comprenant des fonctions de Recall Safe actives par exemple sur l'égalisation de la grosse caisse – vous pourriez vous attendre à ce que la voie de grosse caisse ne soit pas rappelée avec son égalisation, mais qu'elle conserve l'égalisation "neutre", par défaut, de la console. Après tout, cette voie n'est-elle pas en Recall Safe lorsque vous rappelez votre session ? **Attention: ce n'est pas le cas.** En effet, la "Current Scene" (celle sur laquelle s'ouvrira la console) est toujours chargée avant application des éventuels Recall Safes. Il est donc important de bien choisir le moment d'effectuer la procédure de SAVE (enregistrement), afin de s' assurer que la Scène sur laquelle s'ouvrira la console, la "Current Scene", comporte les paramètres appropriés pour vos voies en Recall Safe.

Si vous enregistrez la session (l'état global de la console) avec une Current Scene erronée, alors tout n'est pas perdu, puisque les paramètres enregistrés se trouvent dans la mémoire de la console : le seul problème est qu'ils n'ont pas été rappelés. Pour pouvoir les rappeler, il faut désactiver les Recall Safes, rappeler la Scène, puis réappliquer les Recall Safes.

Il est relativement simple de supprimer une grande sélection de Recall Safes en utilisant les bouton [CLEAR ALL], mais il peut être laborieux de les ré-entrer si un grand nombre de combinaisons voies/paramètres différentes sont sélectionnées. Si c'est le cas, n'oubliez pas que les paramètres de Recall Safe sont enregistrés dans la partie SETUP de la mémoire de session, qui peut être enregistrée et chargées indépendamment.

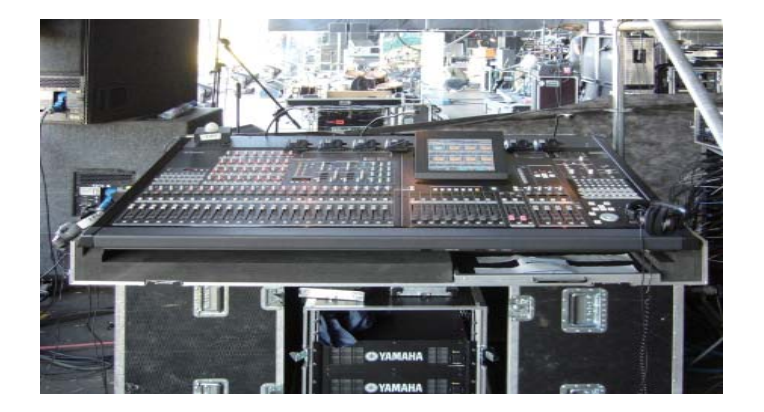

# **Introduction à la fonction Selective Recall**

Un des grands avantages des consoles numériques est que plusieurs groupes différents peuvent utiliser une même console lors d'un même concert, chacun des groupes utilisant des Scènes différentes. Toutefois, des problèmes peuvent survenir avec la fonction Recall Safe, qui s'applique de façon globale à toutes les Scènes :

- 1) L'ingénieur du son d'un des groupes peut avoir l'habitude d'utiliser la fonction Recall Safe, alors qu'un autre ne la connaît même pas ;
- 2) Si des Recall Safes sont entrés, alors les groupes passant plus tard dans le concert "héritent" des Recall Safes des groupes précédents.

Pour éviter ces problèmes, vous pouvez supprimer et réappliquer les Recall Safes entre chaque groupe, si nécessaire en rechargeant carrément le fichier SETUP. Autre solution : plutôt que d'utiliser la fonction Recall Safe, vous pouvez opter pour la fonction Selective Recall.

### **La fonction Selective Recall**

La fonction Selective Recall permet un niveau de contrôle plus précis des paramètres à isoler des voies que la fonction Recall Safe ; les paramètres sont assignés et gérés Scène par Scène. Il existe deux façons d'aborder les paramètres de Selective Recall

- 1) SAFE PARAMETER ou
- 2) RECALL PARAMETER.

Il ne s'agit que de deux façons différentes d'envisager le résultat de vos réglages. Selon le cas, cocher la case extrait le paramètre du Recall ou l'y inclut. Le choix du mode s'effectue par l'intermédiaire des boutons à l'écran, mais lorsque vous passez de l'un à l'autre, le paramétrage est effacé.

#### L'écran SELECTIVE RECALL

Cet écran est accessible via DISPLAY ACCESS>SCENE>>>SELECTIVE RECALL.

Le menu indique les paramètres de chaque voie que vous pouvez ignorer ("Safe") ou inclure ("Recalled") lorsque vous rappelez la Scène.

N'oubliez pas d'activer ([ENABLE]) la fonction Selective Recall lorsqu'elle est nécessaire, et de mémoriser les paramètres avec les données de la Scène en appuyant sur la touche [STORE] et en suivant les paramètres de mémorisation.

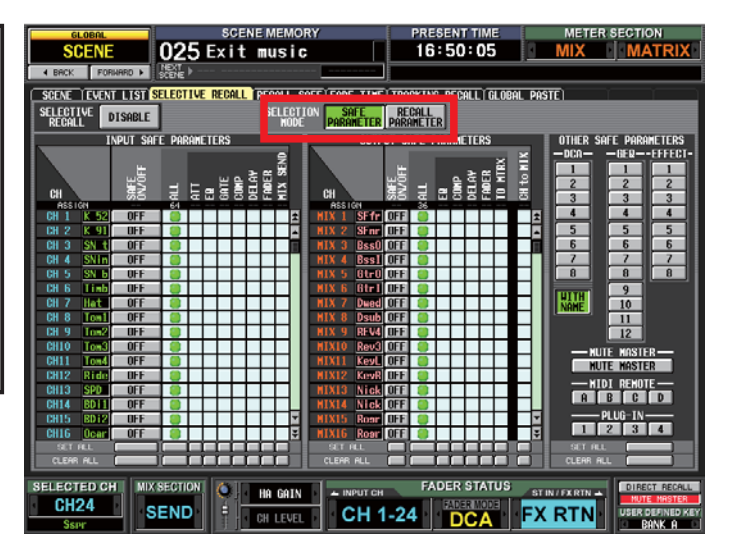

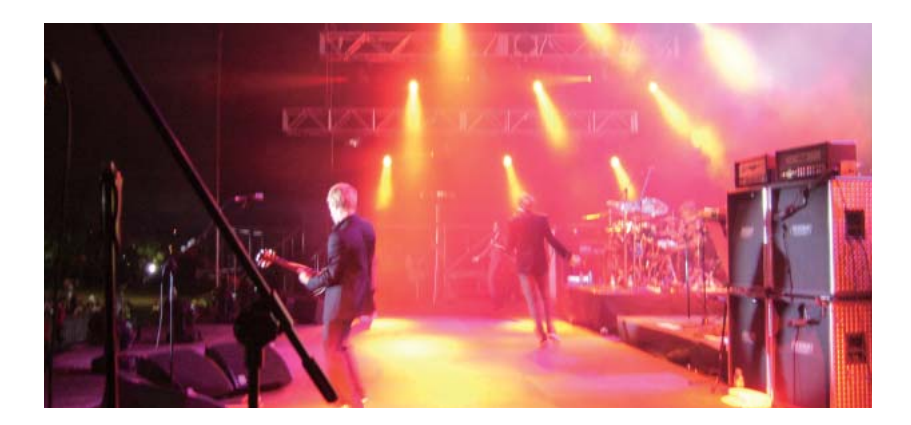

### **Exemple typique d'utilisation de la fonction Selective Recall: 1) Scènes en mode Safe dans un concert à plusieurs groupes**

Dans le concert des "Examples", à chaque chanson correspond une Scène, et leur ingénieur du son voudrait utiliser un certain nombre de Recall Safes sur les paramètres d'égalisation, de façon à pouvoir modifier et améliorer les égalisations au fil du concert, sans voir ses modifications "annulées" par les rappels de Scènes.

Toutefois, un problème se manifeste lorsque le groupe partage la console avec sa première partie. L'ingénieur du son du groupe de première partie utilise un autre type de micro sur la grosse caisse, et lui applique une égalisation radicalement différente. Lorsque l'ingénieur du son des "Examples" rappelle sa première Scène, il "hérite" de l'égalisation du groupe de première partie, puisque le Recall Safe empêche le rappel de son égalisation à lui. Pour éviter cette situation, il existe deux solutions :

1) Avant de rappeler la Scène 1 des "Examples", désactiver les paramètres de Recall Safe, et les réappliquer après avoir rappelé la Scène.

2) Ne pas utiliser la fonction Recall Safe, mais Selective Recall à la place. Cette fonction de Selective Recall doit être appliquées à toutes les Scènes du concert des "Examples", sauf la première à rappeler. L'ingénieur du son de la première partie peut utiliser, lui aussi, n'importe quelle combinaison de Selective Recalls.

L'ingénieur du son doit ne pas oublier deux opérations clés : vérifier que les réglages du soundcheck le plus récent sont mémorisés dans la Scène spéciale "non-Safe" et s'assurer que cette Scène "non-safe" est rappelée avant toute autre.

Utilisation simultanée des fonctions Selective Recall et Recall Safe

Vous pouvez utiliser les deux fonctions simultanément, mais cette situation peut susciter une certaine confusion: la PM5D propose donc une option de "généralisation" des paramètres de Selective Recall à toutes les Scènes, et de devenir des Recall Safe en utilisant la touche [PASTE] de Selective Recall Parameters.

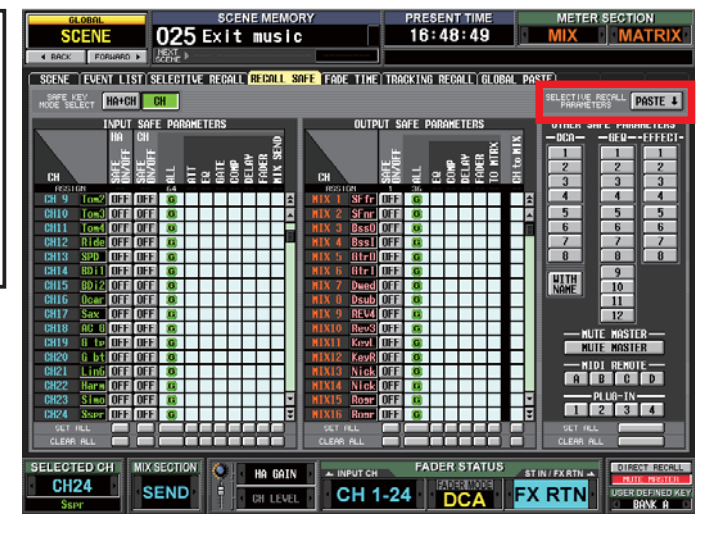

#### **Exemple typique d'utilisation de la fonction Selective Recall: 2) La chanson du chapeau**

Dans le concert des "Examples", le chanteur interprète un titre en portant un chapeau pointu et rigide. Cette pointe provoque des réflexions et des problèmes de retours et de Larsen (une situation souvent rencontrée au théâtre, avec les divers couvre-chefs et perruques utilisés). Pour cette raison, l'ingénieur du son appelle une égalisation différente pour le micro et pour les retours. La fonction Selective Recall permet d'appeler un nouveau réglage d'égalisation même si aucune modification d'égalisation n'est rappelée pour les autres chansons. N'oubliez pas : avant la chanson au chapeau, l' égalisation « améliorée » actuelle doit être mémorisée, pour rappel après la chanson au chapeau. Pour ce faire, utilisez la bibliothèque d'égaliseurs.

Bien maîtriser les procédures de mémorisation et d'édition de Scènes, ainsi que les techniques de Safe sur les voies ou les paramètres permet d'élaborer un fichier de concert avec un bon équilibre entre rappel de presets de snapshots et mixage en direct, réactif aux événements du concert. Une fois que ce fichier est élaboré, il est important de l'enregistrer sur une carte PCMCIA pour archivage ou transfert sur une autre console.

La session suivante aborde les problèmes d'enregistrement sur carte.

# **Que contient un fichier de Console ou de Session?**

La session est constituée de tout un groupe de Librairies (ou Bibliothèques) :

### **Fichier de Console ou de Session**

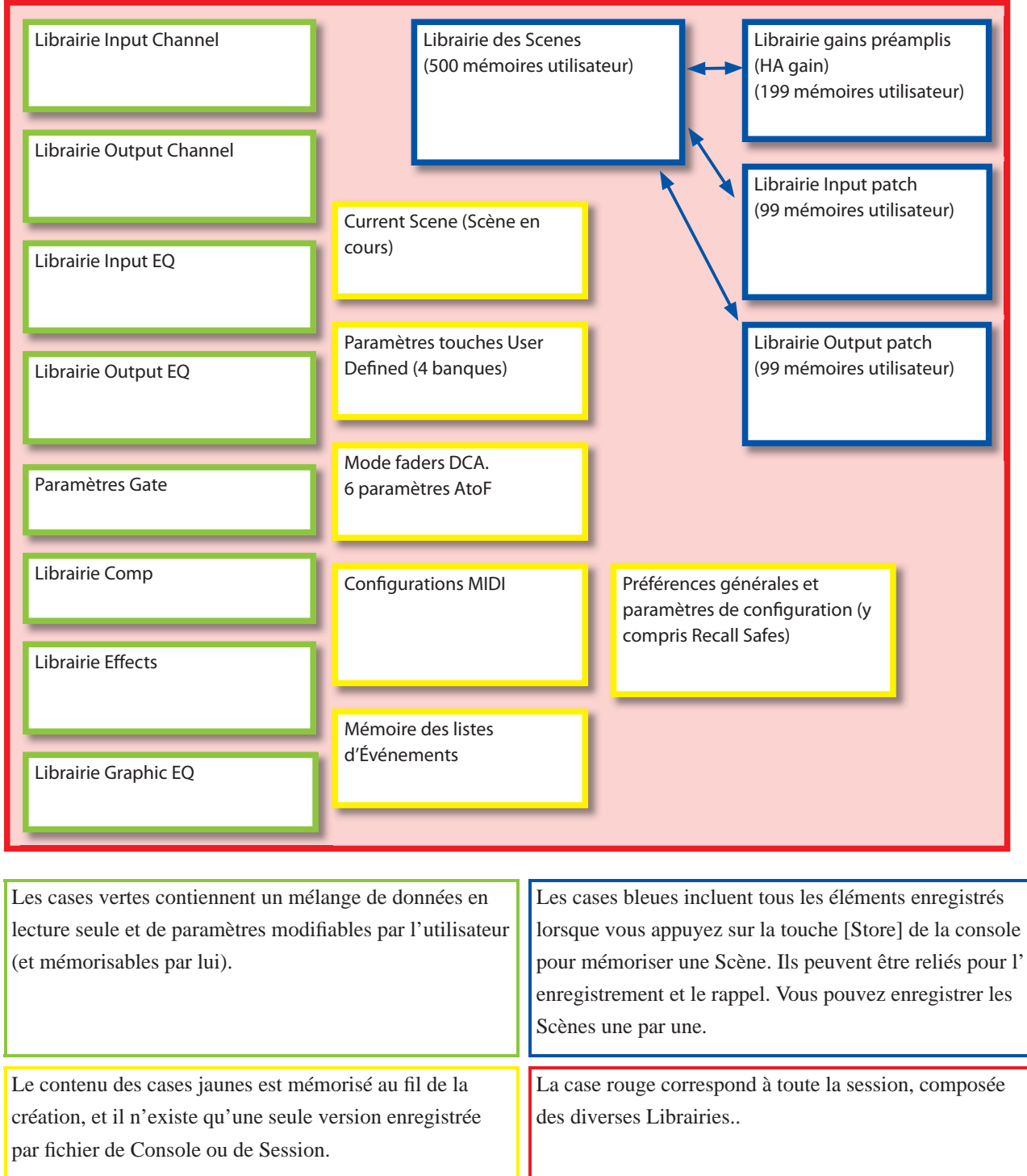

#### Pourquoi tous ces fichiers de Librairies séparés ?

Autrement dit, "Ne serait-il pas plus simple d'avoir simplement une grande case rouge, avec tout dedans ?" C'est ce qui se passe lorsque vous enregistrez sur une carte PCMCIA un fichier de Console sous la forme d'un fichier Basic ALL DATA. Toutefois, pouvoir enregistrer séparément les différentes parties présente de nombreux avantages. Par exemple, vous pouvez ne transférer que vos préférences de touches User Defined et les paramètres de librairies de voies dans une autre session, ou ajouter certaines Scènes d'une session à une autre, en conservant tout le reste, et, plus important, en n'interrompant pas les flux audio !

# **SAVE et LOAD sur carte PCMCIA : Pour le transfert et l'** archivage des données de Scènes et de configurations.

### **Save sur carte PCMCIA**

La PM5D conserve tous les paramètres, même après extinction/remise sous tension, mais il est toujours conseillé de procéder à un archivage des données sur carte PCMCIA (ou sur une carte Compact Flash via un adaptateur PC Card, en cas d'effacement accidentel ou malveillant. La carte peut aussi servir à transférer les données sur une autre console. Yamaha ne fabrique pas de cartes mémoire : vous pouvez les acheter dans un magasin d'informatique ou sur Internet.

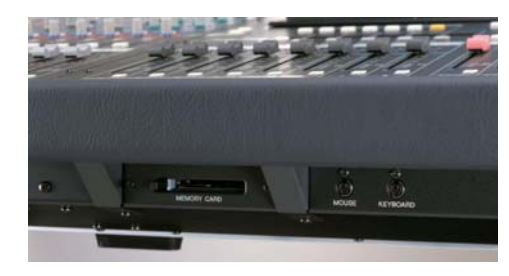

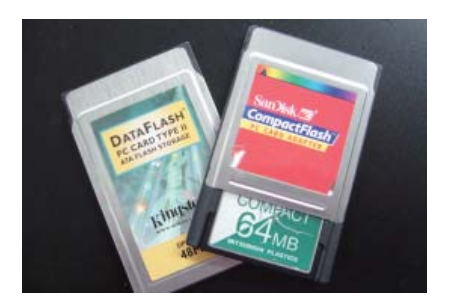

Pas besoin d'une carte de grande capacité : même avec plusieurs Scènes, il est peu probable de dépasser les 1 Mo de données. Les fichiers se stockent facilement sur d'autres supports, pour consolider l'archivage – vous pouvez même les envoyer par e-mail si nécessaire. Si vous n'avez pas de carte PCMCIA à votre disposition, vous pouvez effectuer le transfert de données par l'intermédiaire du port USB, sur un ordinateur (Mac ou PC) où est installé le logiciel YAMAHA Studio Manager avec son module PM5D Editor.

# **SAVE (Basic Save All Data)**

Pour accéder à l'écran SAVE : DISPLAY ACCESS>UTILITY>>>SAVE.

Cliquez sur [SAVE] puis entrez un nom (8 caractères maximum), et cliquez sur [ENTER]. Si les cases BASIC et ALL DATA sont cochées, alors toute la session est enregistrée sur la carte.

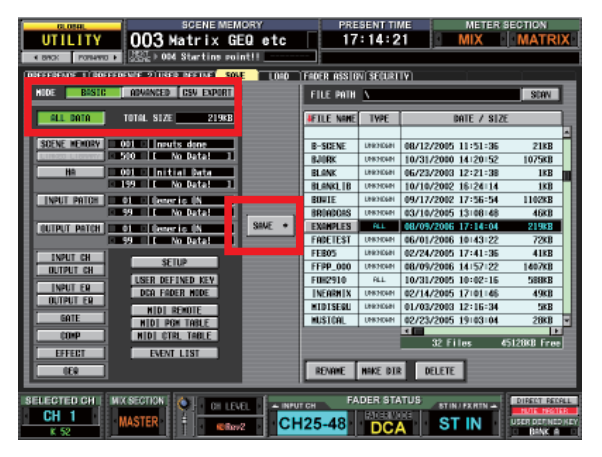

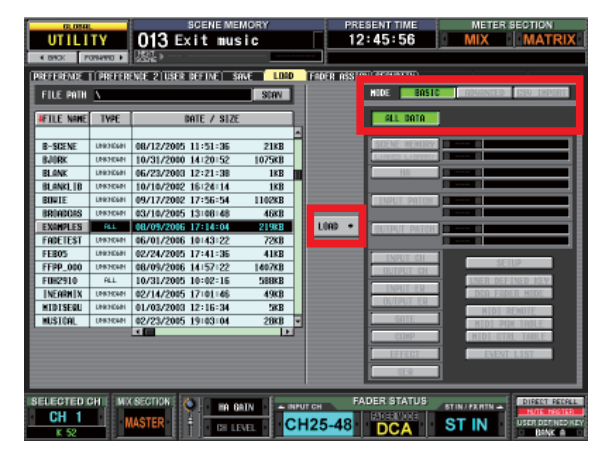

### **et LOAD;**

Le principe est le même. La console devient alors une copie/clone de celle sur laquelle vous avez effectué la sauvegarde. Seuls les potentiomètres rotatifs de la section Monitor, la section HA de la PM5D normale ET LE SÉLECTEUR MASTER +48V A L'ARRIERE DE LA PM5D-RH ne sont pas concernés.

### **Remarques à propos du chargement ALL DATA**

Lorsque vous chargez une nouvelle Session, toutes les données qui se trouvaient dans la console de destination sont effacées ! En effet, une console ne peut contenir qu'une seule Session.

Tous les fichiers de type Data possèdent l'extension de fichier .PM5, mais attention : tous les fichiers de type.PM5 ne sont pas du type All Data.

Tous les fichiers de type Data s'ouvrent sur la PM5D ou dans le module PM5D Editor du logiciel Studio Manager. Lors du chargement d'une Session "BASIC SAVE ALL", l'audio se coupe pendant quelques instants. Vous pouvez éviter ce problème en chargeant séparément les Librairies et les Scènes. De cette façon, la Scène actuellement "active" n'est jamais effacée ni "dérangée".

# **Fonction Save : au-delà du fichier BASIC ALL DATA**

Ou plutôt : "moins qu'un fichier All Data".

Le fichier BASIC "All Data" constitue le meilleur moyen d'archiver les données de votre console, ou de "cloner" une console sur une autre. Toutefois, il existe des situations où il n'est pas souhaitable de transférer les données jusqu'au dernier bit dans la console de destination. Par ailleurs, certaines données de configuration ne sont pas spécifiques à un concert en particulier, et il est parfois souhaitable de pouvoir les transférer dans une session différente.

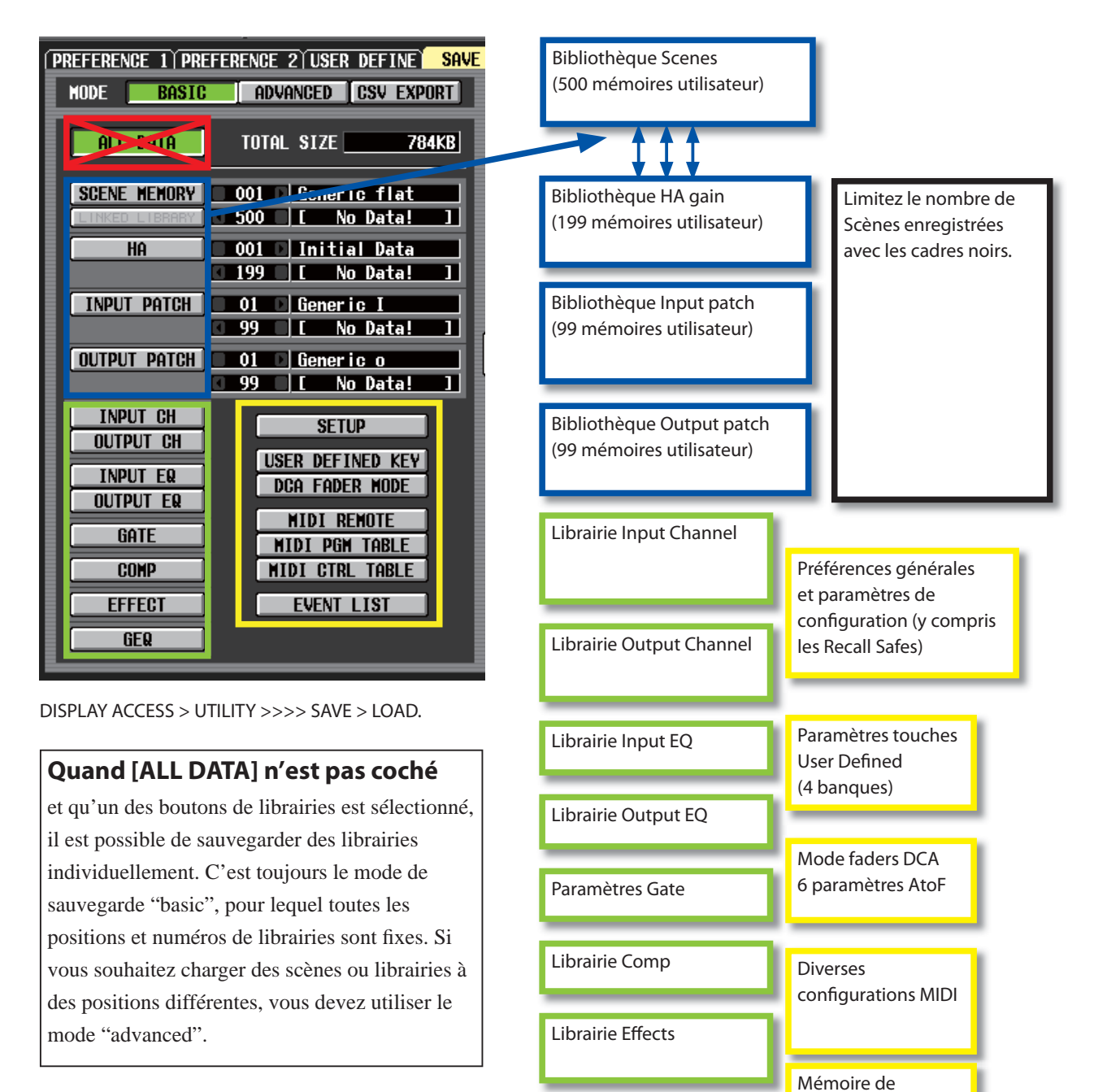

Librairie Graphic EQ

toutes les listes d'Événements

# **Enregistrer les SCENE MEMORIES seulement**

Si vous enregistrez des SCENE MEMORIES, il est d'usage d'enregistrer des Librairies HA et de patch en tant que Librairies liées ; les noms des voies se trouvent dans les Librairies d'Input et d'Output Patch ! Les cases noires à droite permettent de limiter le nombre de Scènes que vous enregistrez – elles servent non seulement à éviter d'enregistrer des centaines de Scènes vides, mais aussi à éviter de devoir charger ces Scènes vides dans une autre console, où les emplacements de Scènes correspondants pourraient être utilisés.

#### **Éviter les conflits de Scènes!**

Même si vous effectuez uniquement une sauvegarde basique (BASIC Save) de vos quelques mémoires de Scènes, un problème se présentera si ces numéros de Scènes sont déjà occupés sur la console dans laquelle vous désirez les charger. Pour éviter un tel conflit de Scènes : Vous pouvez couper/coller les Scènes de la console de destination vers des numéros de mémoires différents, ou procéder à une sauvegarde/chargement en mode avancé (ADVANCED MODE)

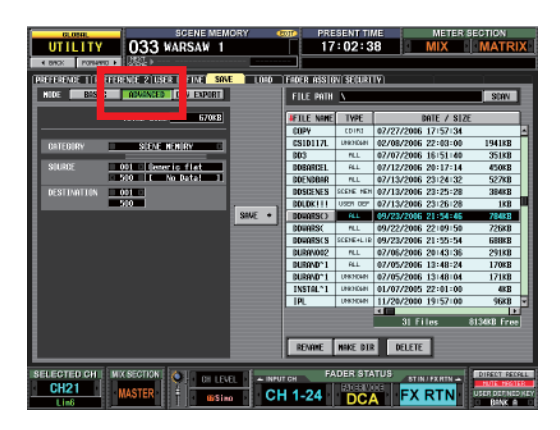

Remarque: si la sauvegarde des mémoires de Scènes été effectuée sans limiter le nombre de Scènes, alors les 500 Scènes seront chargées,

même si elles sont "vides". Il n'y aura donc aucun emplacement libre dans la console de destination pour y placer ses Scènes. Les sauvegardes et enregistrements avancés constituent le moyen d'éviter tout risque de conflit.

# **SAVE et LOAD en mode ADVANCED**

L'enregistrement et le chargement en mode Advanced ne sont pas aussi compliqués qu'ils le paraissent ! Toutes les Librairies sont disponibles comme en mode BASIC, mais vous avez la possibilité de modifier le numéro de la Scène ou de la Librairie lors de la sauvegarde. Lorsque des Scènes ont été enregistrées en mode Advanced, alors elles se chargent également en mode Advanced.

**Remarque:** Les Scènes sauvegardées en mode Basique ne peuvent être chargées en mode Advanced..

# **Fusionner des fi chiers de Sessions/Console**

Les fonctions d'enregistrement et de chargement avancé permettent de fusionner deux sessions : si, par exemple, un nouveau groupe de première partie rejoint la tournée en cours, ou si un groupe en tournées veut utiliser une console déjà sur place, en y transférant des "paramètres maison".

Enregistrez les données en mode Advanced puis chargez les Librairies une par une dans la session existante, dans les emplacements de Librairies disponibles.. N'oubliez pas qu'il existe 4 banques de touches User Defined, chargez donc dans une banque différente. Il n'existe qu'une seule Librairie de SETUP – il faut donc déterminer quelle configuration utiliser ! Essayez de préférer la fonction Selective Recall plutôt que Recall Safe, afin d'éviter les disputes au sujet des configurations ! Vous devrez également partager les 6 banques de faders DCA/assignables.

### **Mode CSV EXPORT**

Ce mode permet d'exporter les données sous la forme d'un fichier de données CSV, qui s'ouvre et d'adite dans des logiciels tels que Microsoft Excel ou similaire.

# **PM5D Editor et Studio Manager**

La gestion et l'édition des fichiers de PM5D peuvent également s'effectuer avec un PC, en utilisant le logiciel Yamaha Studio Manager avec le module PM5D Editor – disponible en versions Mac OS et Windows.

Le software peut "décomposer" un fichier ALL DATA et en extraire les données de Scènes, et même les charger en mode Advanced dans de nouvelles sessions, avec des numéros de Scènes différents. En vous connectant en ligne avec la PM5D, vous pouvez insérer des Scènes dans des sessions actives, sans aucune interruption audio.

Le logiciel peut aussi s'utiliser pour modifier des données de paramètres, tels que l'égalisation, les niveaux, les patches de configuration. Cet aspect est abordé plus en détail dans la Partie Trois de ce guide de prise en main